### ၄။ Excel Sheet များအကြောင်း

# ၄.၁။ Sheet တွေကို အမည်ပြောင်းချင်ရင်

Sheet1 ပေါ်မှာ right click (လက်ခလယ်ဖြင့်)နိပ်ပြီး Rename ကိုရွေး၊ Sheet1 စာသားပေါ်တွင် မီးနိုးရောင်ဖြင့် အုပ်ထားပါက ပြောင်းချင်တဲ့ အမည်ကို ရိုက်ထည့်ပါ။ (သို့မဟုတ်) Sheet1 ပေါ်မှာ double click (လက်ညှိုးဖြင့် နှစ်ချက်)နိပ်ပြီး ပြောင်းချင်တဲ့ အမည်ကို ရိုက်ထည့်ပါ။

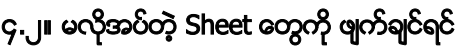

Sheet ပေါ်မှာ right click > Delete ကိုနှိပ်ပါ။

**Contract Contract** 

 $\Box$ 

အကယ်၍ ကိုယ်ဖျက်ချင်တဲ့ Sheet ထဲတွင် Data များရှိပါက warning box ကျလာမည်။ Sheet ကို မဖျက်ချင်သေးရင် Cancel ကိုနှိပ်ပါ၊ ဖျက်မှာသေချာရင် Delete ကိုနှိပ်ပါ။

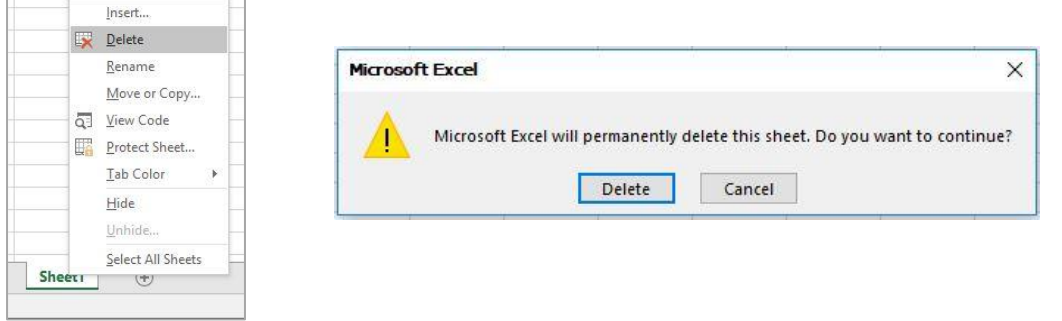

## ၄.၃။ ေနာက်ထပ် Sheet အလွတ်ထပ်တိုးရျင်ရင်

Sheet tab များ၏ နောက်ဆုံးရှိ Insert Worksheet ပုံပေါ်မှာ click နိုပ်ပါ။ shortcut အနေဖြင့် ကီးဘုတ်မှ ``shift" နှင့် ``F11" တွဲ၍နိုပ်ပြီးလည်း ပြုလုပ်နိုင်ပါသည်။

### $\varsigma$ .၄။ Sheet နေရာ ရွှေ့ခြင်း

လက်ရှိဖိုင်ထဲမှာပဲ Sheet နေရာရွှေ့ချင်ရင် -

ရွှေ့ချင်တဲ့ Sheet ပေါ်မှာ right click > Move or Copy ကိုရွေး၊ ပြီးရင် Before sheet အောက်မှာ ရွှေ့ချင်တဲ့ နေရာကို ရွေး၊ ပြီးရင် OK ကိုနိုပ်ပါ။ (move to end မှာ နောက်ဆုံးနေရာသို့ ပို့ခြင်းဖြစ်သည်။)

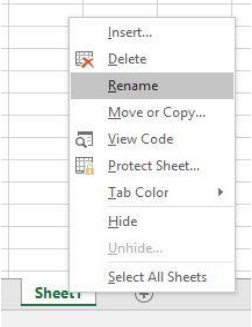

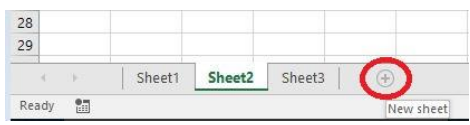

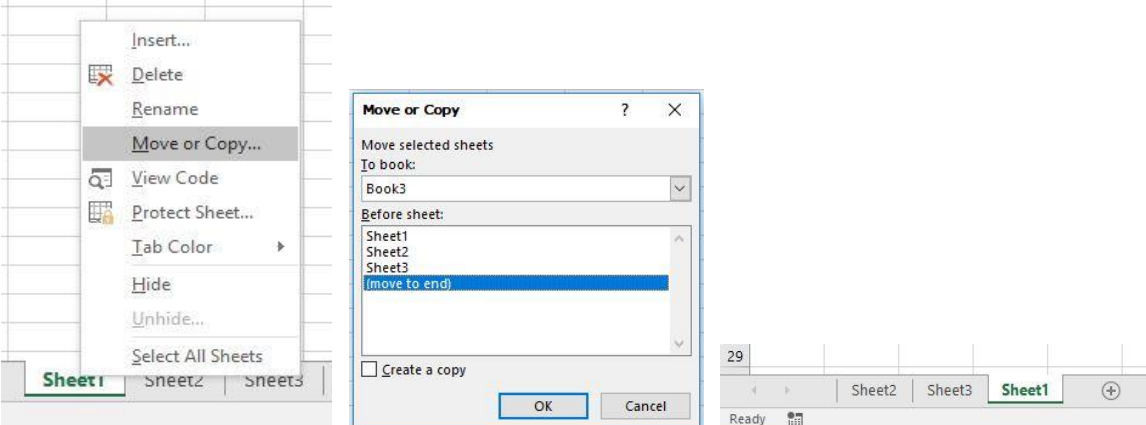

<mark>နောက်တစ်နည်း</mark> - ရွှေ့ချင်တဲ့ Sheet Tab ပေါ်မှာ mouse ကို click နိုပ်ပြီး ဖိထားပါ။ စာရွက်ပုံလေး ပေါ်လာရင် mouse ကို ဖိဆွဲပြီး လိုရာရောက်ရင် mouse ကို လွှတ်လိုက်ပါ။

### ၄.၅။ လက်ရှိဇိုင်ထဲမှာပဲ Sheet Copy ပွားချင်ရင် -

Sheet ပေါ်မှာ right click > Move or Copy > Create a copy ရှေ့က အကွက်လေးမှာ နိပ်၊

အမှန််ခြစ်ပုံလေး ပေါ် လာမည်။ ပြီးရင် OK ကို နှိပ်ပါ။ လက်ရှိ ဖွင့်ထားသော ဖိုင်ထဲတွင် Sheet name (2) အမည်ဖြင့် sheet အသစ်တစ်ခု တိုးလာမည်။

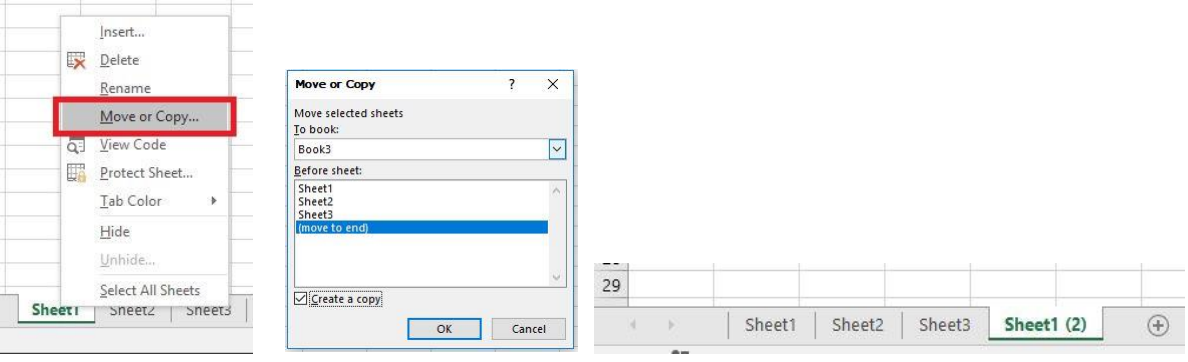

နောက်တစ်နည်း - Copy ပွားချင်တဲ့ Sheet ပေါ်မှာ click တစ်ချက်နိပ်၊ ပြီးရင် Ctrl key ကို ဖိထားပြီး Sheet ပေါ်မှာ click နိပ်ပြီး ဖိထားပါ။ အပေါင်းပုံ ပါသော စာရွက်ပုံလေး ပေါ် လာရင် mouse ကို ဖိဆွဲပြီး လိုရာရောက်ရင် mouse ကို လွှတ်လိုက်ပါ။

# ၄.၆။ အကယ်၍ အခြား ဖွင့်ထားသော Excel ဖိုင်သို့ Sheet ကို ရွှေ့ / ပွားချင်ရင် -

ရွှေ့ချင်တဲ့ Sheet ပေါ်မှာ right click > Move or Copy ကိုရွေး၊ ပြီးရင် To book အောက်မှာ ရွှေ့ချင်တဲ့ excel file ကို ရွေး၊ ပြီးရင် OK ကိုနှိပ်ပါ။ (ရွှေ့ချင်တဲ့ excel file က ဖွင့်ထားပြီးသား ဖြစ်ရမည်။)

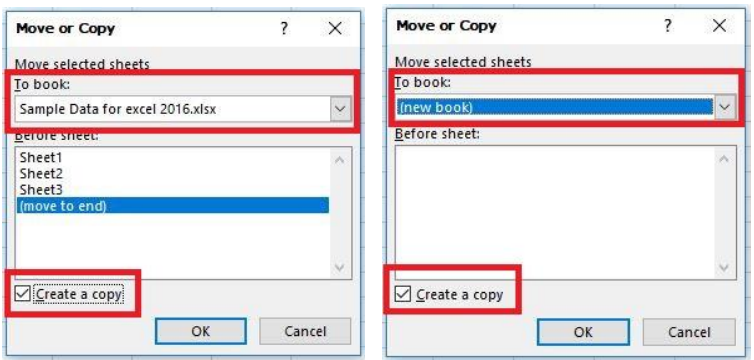

အကယ်၍ Create a copy ရှေ့က အကွက်လေးမှာ အမှန်ခြစ်ပုံနှိပ်ထားခဲ့ရင် မူရင်းဖိုင်တွင်လည်း Sheet ကျန်ခဲ့မည်။ ဖြေ့လိုက်တဲ့ ဖိုင်ထဲမှာလည်း Sheet အသစ်တိုးသွားမည်။ (Sheet ကို copy လုပ်၍ ရွှေ့ခြင်းဖြစ်ပါသည်)

ဒါမှမဟုတ် Sheet ကို excel ဗိုင်အသစ်သို့ ရွှေချင်ရင်တော့ To book အောက်မှာ (new book) ကို ရွေး၊ ပြီးရင် OK ကိုနိုပ်ပါ။

### ၄.၇။ Sheet များကို ဖွက်ထားခြင်း

သူများကို အလွယ်တကူ မမြင်တွေ့စေလိုသည့် Sheet များ ရှိခဲ့ပါက ဖွက်ချင်တဲ့ Sheet ပေါ်မှာ right click > Hide. ဖွက်ထားတဲ့ Sheet ကို ပြန်ဖော်လိုပါက Sheet တစ်ခုခုပေါ်မှာ right click > Unhide > ပြန်ဖော်ချင်တဲ့ sheet ကို ရွေး၊ OK ကို နှိပ်ပါ။

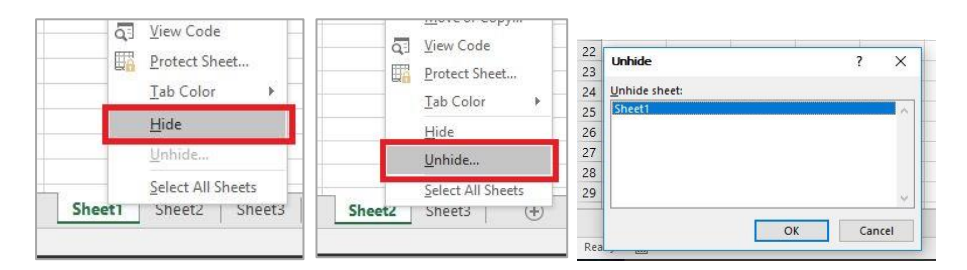

### ၄.၈။ Sheet tab ကို အရောင်ကြောင်းချင်ရင်

Sheet tab ပေါ်မှာ right click > Tab Color > ကြိုက်တဲ့ အရောင်ကိုရွေးပါ။ Sheet tab ပေါ်က အရောင်ကို ပြန်ဖယ်ချင်ရင် Tab Color ထဲက No Color ကို ပြန်ရွေးပါ။

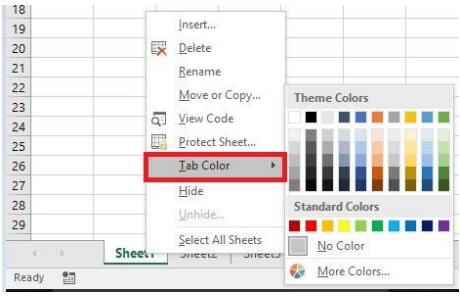

## ၄.၉။ Sheet အား ချဲ့ကြည့်ခြင်း (သို့မဟုတ်) ချုံ့ကြည့်ခြင်း

Sheet ထဲတွင် စာလုံးများကို အကြီးချဲ့၍ကြည့်လိုပါက ကွန်ပြူတာမျက်နာပြင် ညာဘက် အောက်နားရှိ + ကို နိပ်ပါ။  $\blacksquare$   $\blacksquare$   $\blacksquare$   $\blacksquare$   $\blacksquare$ Œ  $(+)$  100% ချုံ့၍ကြည့်လိုပါက - ကို နိုပ်ပါ။ သို့မဟုတ် အလယ်က အတုံးလေးကို ဖိပြီး + ဘက်နှင့် - ဘက်ကို ဆွဲရွှေ့ ကြည့်ပါ။

### ၄.၁၀။ Sheet တစ်ခုလုံးကို Selection မှတ်ခြင်း

ကော်လံခေါင်းစဉ်နှင့် လိုင်းခေါင်းစဉ်တို့ဆုံရာ ဘယ်ဘက်အပေါ်ရှိ လေးထောင့် box လေးကို click နိုပ်ပါ။ (သို့) data ရှိသောတစ်နေရာရာကို Click တစ်ချက်နိုပ်ပြီး ကီးဘုတ်မှ "Ctrl" နှင့် "a" ကို တွဲနိုပ်ကာ ပြုလုပ်နိုင်ပါသည်။

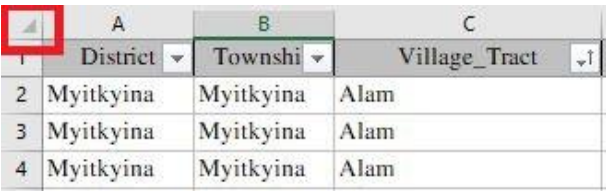

#### ၄.၁၁။ Sheet များအား ကာကွယ်ထားရှိခြင်း

Sheet ထဲတွင် အခြားသူများဝင်ရောက်ပြင်ဆင်မှုများ မပြုလုပ်စေချင်ရင် password ပေးပြီး ကာကွယ်ထားနိုင်သည်။ Review Tab > Protect Sheet ကိုသွားပါ။ (သို့မဟုတ်) Sheet ပေါ်မှာ right click > Protect Sheet ကို ရွေးပါ။ password နှစ်ခါထည့်ပါ။ OK ကို နိုပ်ံပေးပါ။

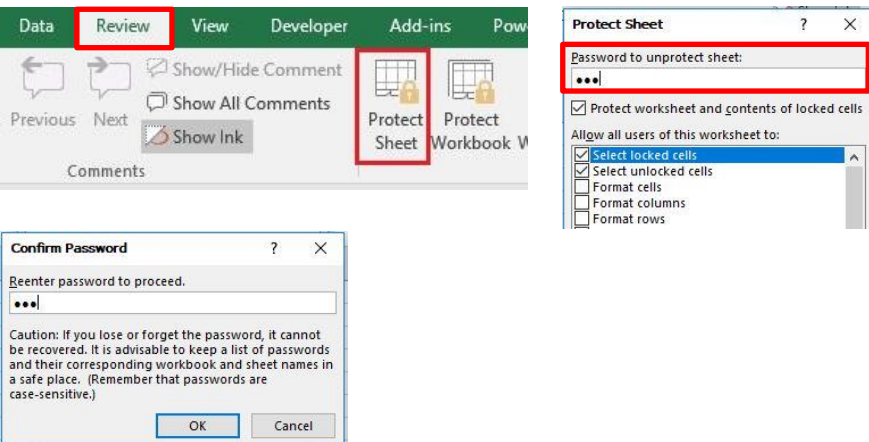

ကာကွယ်ထားတာ ပြန်ဖျက်ချင်ရင် Review Tab > Unprotect Sheet ကိုပြန်ရွေးပါ။ (သို့မဟုတ်) Sheet ပေါ်မှာ right click> Unprotect Sheet ကို ရွေးပါ။ ကိုယ်ပေးထားသော password ပြန်ထည့်ပါ။ OK ကို နိုပ်ပါ။

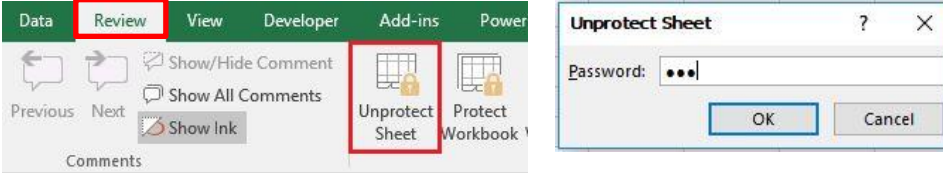